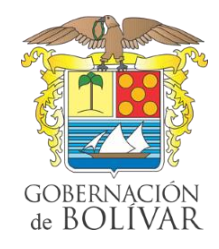

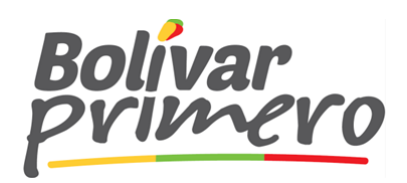

## **INSTRUCTIVO DECLARACIÓN IMPUESTO DEGUELLO DE GANADO MAYOR DEPARTAMENTO DE BOLÍVAR.**

Posterior a la aprobación del usuario solicitado usted recibirá uncorreo electrónico que le indicará que éste ha sido habilitado y que podrá hacer sus declaraciones a través del aplicativo.

Deberá seguir los siguientes pasos:

- **1.** Acceder a *bolívar.prixmasol.com*, digitar el usuario que en este caso será el documento de identificación y clave que diligenció durante su registro al sistema.
- **2.** Una vez haya accedido al sistema, dar clic sobre la opción nuevo, el cual le desplegará una pantalla que le permitirá registrarlos datos necesarios para declarar.

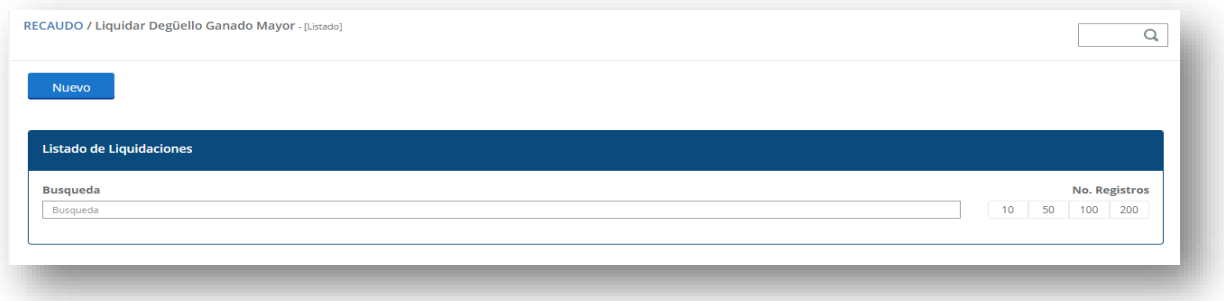

- **3.** Diligenciarlainformaciónsolicitadaenlossiguientes campos:
	- **3.1** *Información General:* Los datos del declarante será de lectura y el sistema los precarga automáticamente, usted deberá seleccionar o registrar lo siguiente: Vigencia, Periodo, Quincena y la fecha de pago que siempre será desplegada por el sistema de forma automática.

## **LIQUIDACIÓN**

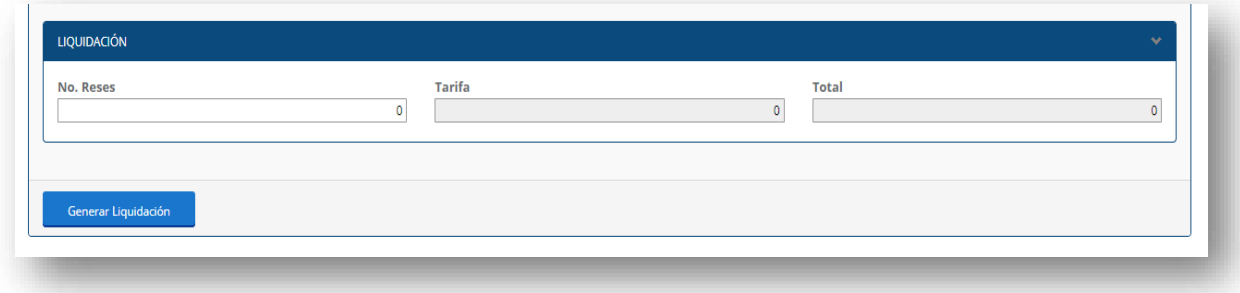

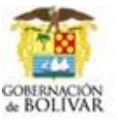

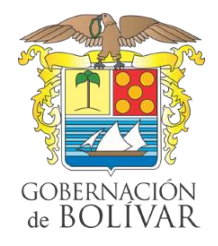

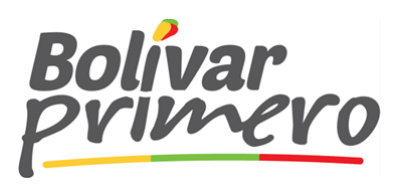

Usted deberá diligenciar únicamente el No. De Reses, ya que el sistema de manera automática coloca la tarifa y calcula el total. Para finalizar de Clic sobre el botón "Generar liquidación

Seguido al paso anterior se generarán 3 formularios con las siguientes especificaciones:

- ✓ Unformulariode declaración parael Contribuyente.
- ✓ Un formulario de declaración para el Departamento de Bolívar.
- ✓ Un formulario de declaración para el banco
- **4.** *Adjuntar Soporte de pago:* Luego de haber generado su declaración y verificar que todo está correctamente diligenciado, usted deberá adjuntar el soporte de pago de la declaración correspondiente dando Clic en el botón soporte de pago como se muestra a continuación.

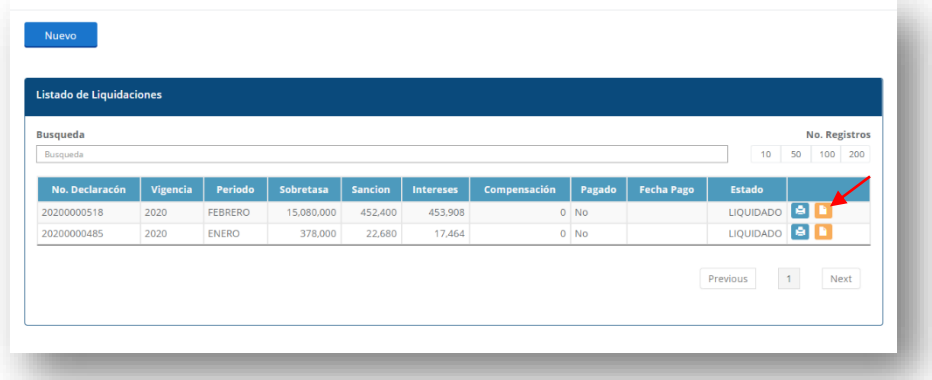

**4.1** Se abrirá una pequeña pantalla donde debe adjuntar el soporte de pago, tenga en cuenta que el documento debe estar en formato PDF y no exceder de 1MB.

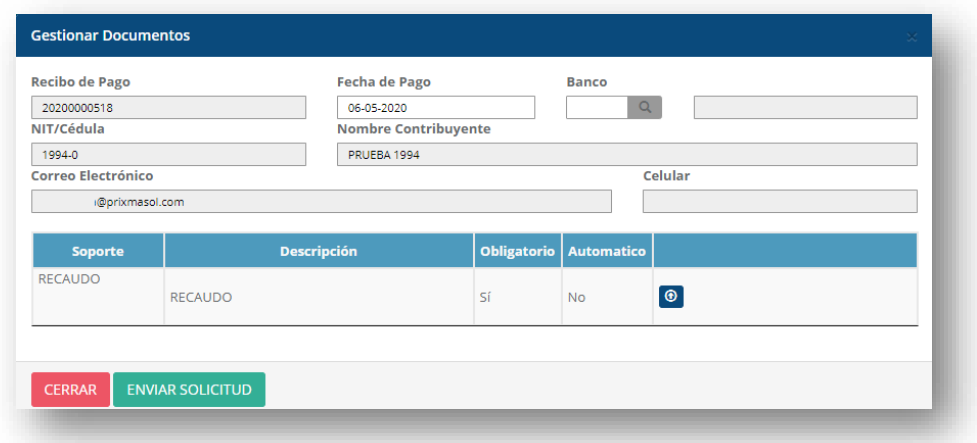

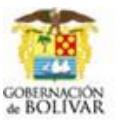

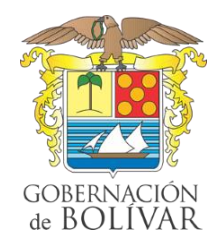

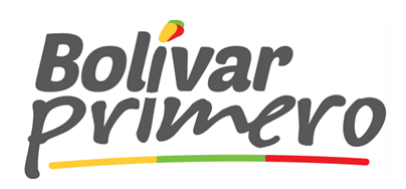

Por defecto el sistema colocara la información relacionada a la declaración como es:

- $\checkmark$  Recibo de Pago.
- $\checkmark$  Nit / Cedula.
- ✓ Nombre de Contribuyente.
- ✓ Correo electrónico.
- ✓ Celular.

**4.2** De Clic sobre fecha de pago y seleccione la fecha en la que realizo el pago de esta, recuerde que debe concordar con la fecha que aparece en el soporte.

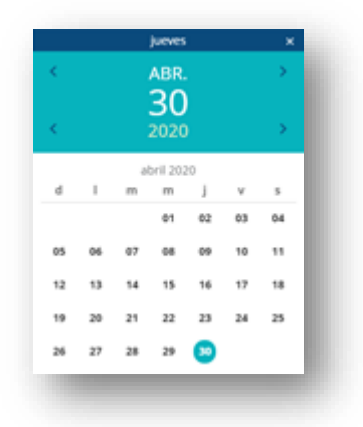

**4.3** Seleccione el banco, de Clic sobre la lupa y se escoja el banco correspondiente.

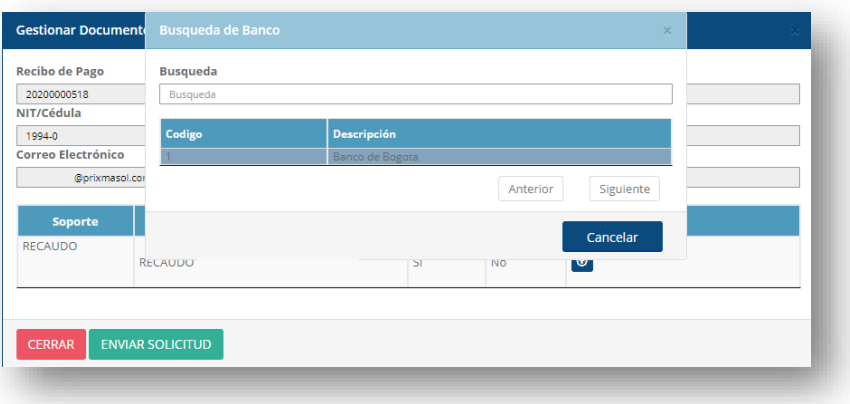

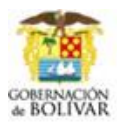

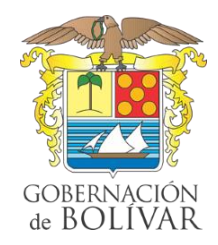

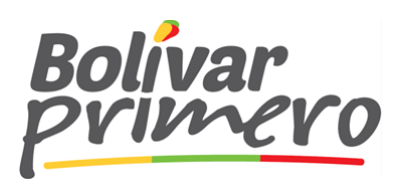

## **4.4** Adjuntar documento.

- Clic sobre botón "Examinar"
- Selecciones el documento
- Clic sobre "Subir Archivo" espere que cargue hasta el 100%
- Clic en cerrar

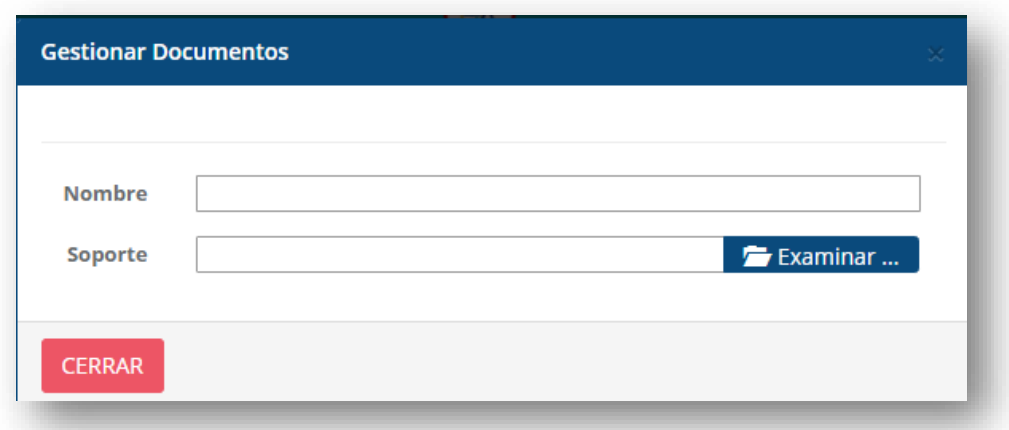

Por último, si ya ha verificado previamente que ha completado toda la información y adjunto el documento solicitado haga Clic en "Enviar Solicitud".

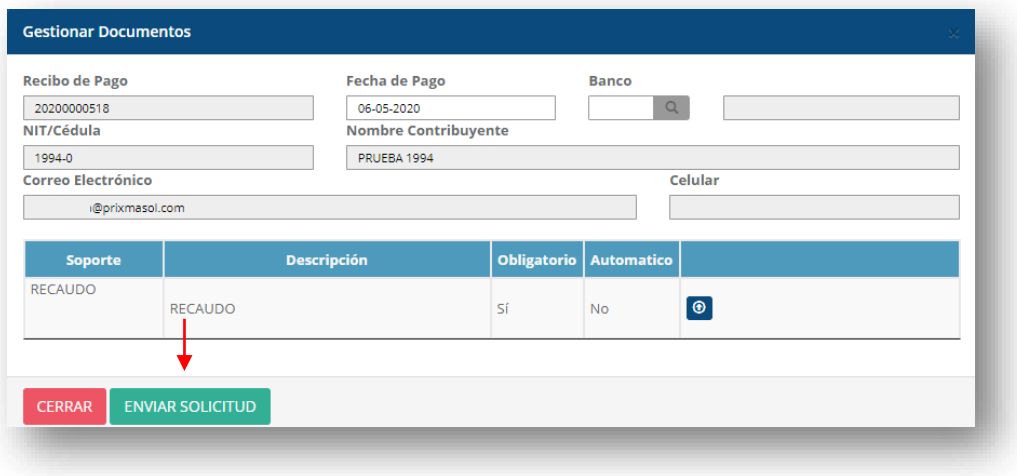

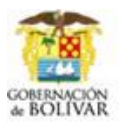

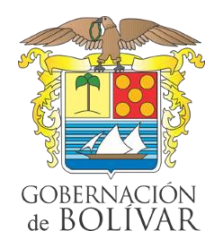

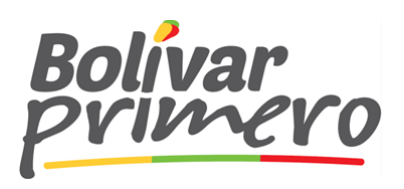

**Nota:** Su soporte de pago será validado y se le notificará por medio de correo electrónico, teniendo en cuenta los 3 estados posibles.

- **1. Aprobado:** Sera notificado y enviado un certificado de pago.
- **2. Rechazado con observaciones:** Se enviará un correo indicando el motivo del rechazo para que ingrese nuevamente y haga la corrección.
- **3. Rechazados definitivos:** Se enviará un correo indicando porque fue rechazado y no podrá editar ni hacer ningún tipo de corrección.

## **TIPS PARA TENER EN CUENTA**

- **1.** Siempre debe seleccionar la Vigencia y el mes a declarar.
- **2.** Tener en cuenta que se puede pagar en banco hasta la última fecha de corte, en caso de no hacerlo en la fecha habilitada para tal fin deberá ingresar al Sistema y generar una nueva declaración indicando la fecha de pago la cual generará automáticamente la sanción y los intereses correspondientes.

Si posee dudas al momento de elaborar la declaración, por favor comuníquese al número de celular 3208165965.

Adicional a lo anterior, es preciso informarles que podrán reimprimir los formularios las veces que consideren necesario.

Agradecemos su atención.

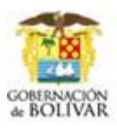